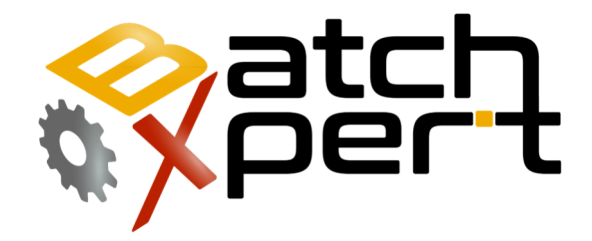

# Respaldar y Restaurar

### Operación básica

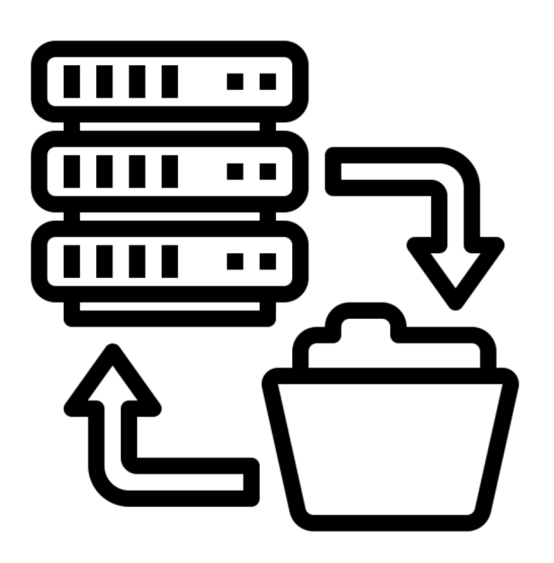

# Contenido

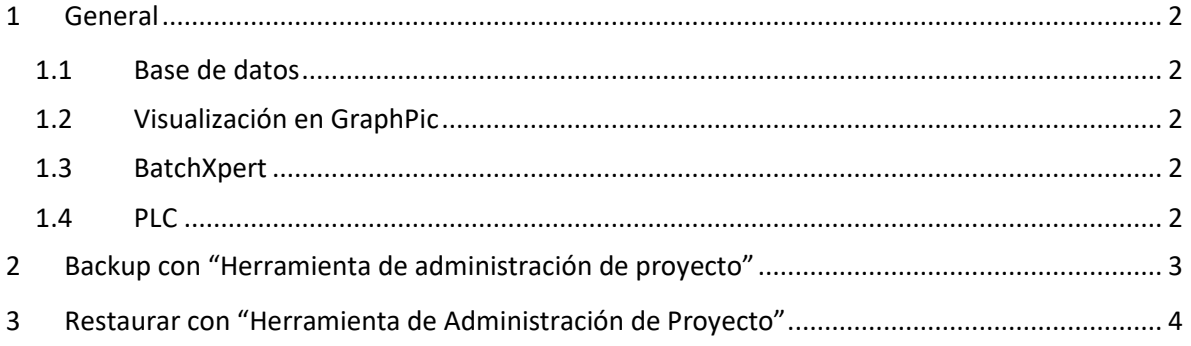

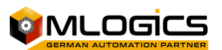

### **1 General**

El Sistema BatchXpert consiste de varias herramientas diferentes en un solo sistema, Algunas consisten en hacer un respaldo del sistema, de esta manera garantizar un respaldo de todo el Sistema y además el sistema puede ser totalmente restaurado cuando sea necesario a través de este respaldo. Por esta razón el sistema BatchXpert incorpora una "herramienta de administración de proyectos", que permite ejecutar respaldos de todo el sistema de una manera administrada y segura.

En general el Sistema BatchXpert consta de los siguientes componentes para realizar respaldos:

#### **1.1 Base de datos**

La base de datos es donde se almacena toda la configuración de procesos y datos de lotes Históricos. Se almacena en cada estación local de BatchXpert en una base de datos Microsoft SQL Express.

#### **1.2 Visualización en GraphPic**

El sistema de visualización GraphPic es el componente de visualización del proceso para el usuario y permite al operador para enviar comandos al sistema de automatizado. También incorpora un historial de datos para analizar las tendencias y un archivo con las alarmas.

#### **1.3 BatchXpert**

El BatchXpert Incorpora interfaces para el usuario para los datos históricos por lotes y la configuración de la Planta. También incorpora todos los reportes de funciones del Sistema.

#### **1.4 PLC**

El PLC es el controlador que ejecuta los procesos de automatización independientemente de la estación BatchXpert. Gestiona los estados de las Unidades, módulos de control y Procesos.

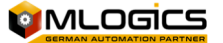

## **2 Backup con "Herramienta de administración de proyecto"**

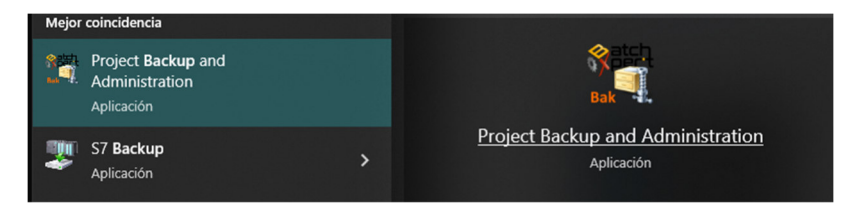

Dado que el procedimiento de realizar un respaldo puede ser bastante complejo, porque involucra diferentes sistemas, BatchXpert incorpora una

aplicación de Backup (respaldo) para facilitar y Procedimientos de restauración.

Para crear un respaldo, Inicie la aplicación desde el menú Inicio y siga las instrucciones que aparecen en pantalla.

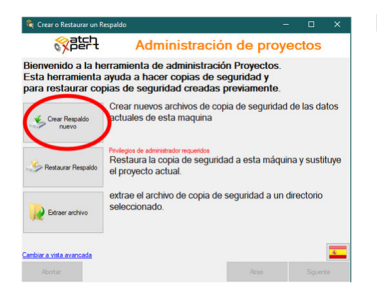

**SEEP** Administración de proyect iridad nor favor se

En la primera pantalla Seleccione "Crear Respaldo Nuevo".

Seleccione el tipo de respaldo que desea realizar. Las diferencias son los componentes que serán guardados en el respaldo. Si no está seguro del tipo del tipo de respaldo, seleccione "Respaldo completo del sistema" para guardar todos los datos relevantes del sistema.

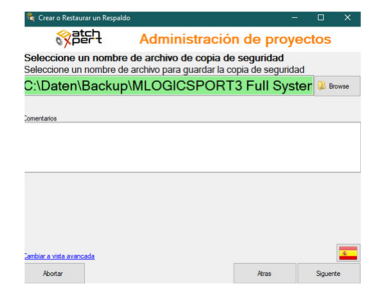

El sistema está programado para ejecutar una copia de seguridad Para ejecutar la copia de seguridad, el sistema debe reiniciar esta esta<br>Esta estación del operador estará fuera de linea durante aprox. 10 min<br>Se recomienda realizar siempre la copia de seguridad en los intervalos<br>Si la e Tienes tres opciones Haga la copia de seguridad ahora Posponga la unidad de copia de se 59 sec  $O<sub>Po</sub>$ 

Elige un nombre para el archivo del respaldo y haga clic en Siguiente para completar el procedimiento de copia de seguridad.

Para realizar el Respaldo, el sistema BatchXpert debe apagarse en esta estacion. Cuando esto está por ocurrir, el operador está siendo consultado si quiere realizar el respaldo de forma inmediato o postonerlo por un periodo de tiempo.

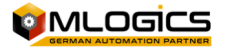

### **3 Restaurar con "Herramienta de Administración de Proyecto"**

Después de instalar las aplicaciones del sistema Básico del BatchXpert, puede restaurar un respaldo específico de un proyecto. Estos respaldos tienen la extensión de archivo ".\*Bxbak" y pueden ser restauradas y también creadas por la herramienta "BatchXpert Backup y Administración de proyectos".

Esta herramienta le permite restaurar toda la configuración y archivos de proyectos con una sencilla interfaz de usuario. Para restaurar el proyecto desde un respaldo, inicie la aplicación con "privilegios administrativos" en el menú de inicio.

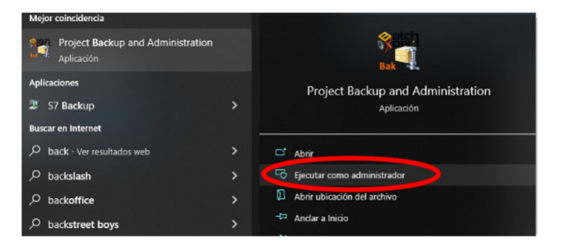

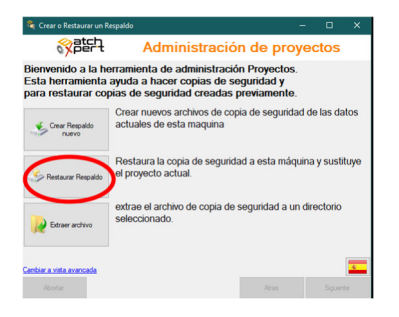

En la pantalla inicial puede seleccionar si desea restaurar el sistema a la máquina actual o si lo que desea extraer el archivo sin restaurar y sobrescribir en un respaldo existente.

**Restaurar a esta máquina:** Esta opción restaura todos los componentes del respaldo seleccionado para la máquina actual y sobrescribir los datos existentes. Esta opción se utiliza para restaurar un respaldo completo después de un incidente

importante.

**Extraer Archivo:** Esta opción no restaura el respaldo de la máquina actual, simplemente extrae el contenido en un directorio de su elección. Esta opción es útil si desea ver el contenido de un de un respaldo sin tener que restaurarlo.

Siga la interfaz de usuario y seleccione el archivo con el respaldo que desea restaurar.

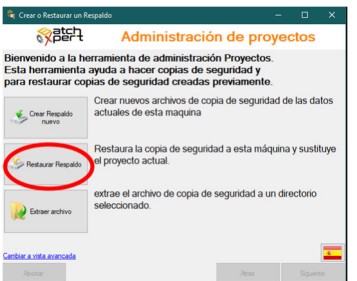

Para restaurar desde un respaldo seleccione "Restaurar o extraer Respaldo".

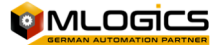

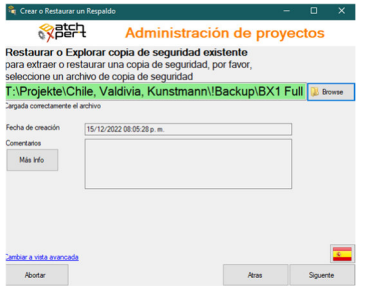

Seleccione el archivo con el respaldo que desea restaurar y haga clic en Siguiente.

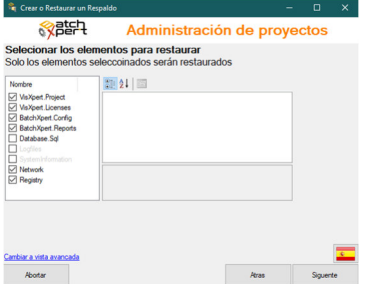

En la siguiente pantalla puede ver todos los elementos que están guardados en ese respaldo. Seleccione los componentes que desea restaurar, o puede elegir la opción predeterminada para restaurar todos los componentes de la máquina.

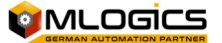